### Lesson 21: Managing Group Policy Objects

MOAC 70-411: Administering Windows Server 2012

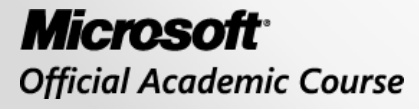

WH EY

### Overview

- Exam Objective 6.3: Manage Group Policy Objects (GPOs)
- Managing Group Policy Objects

### Managing Group Policy Objects

Lesson 21: Managing Group Policy Objects

© 2013 John Wiley & Sons, Inc. 3

## Group Policy Object (GPO) Components

GPOs consist of two components:

- Group Policy Container (GPC)
- Group Policy Template (GPT)

## Backing Up and Restoring GPOs

- Back up all GPOs or individual GPOs using the Group Policy Management Console.
- Every time a backup is performed, a new backup version of the GPO is created.

### Back Up GPOs

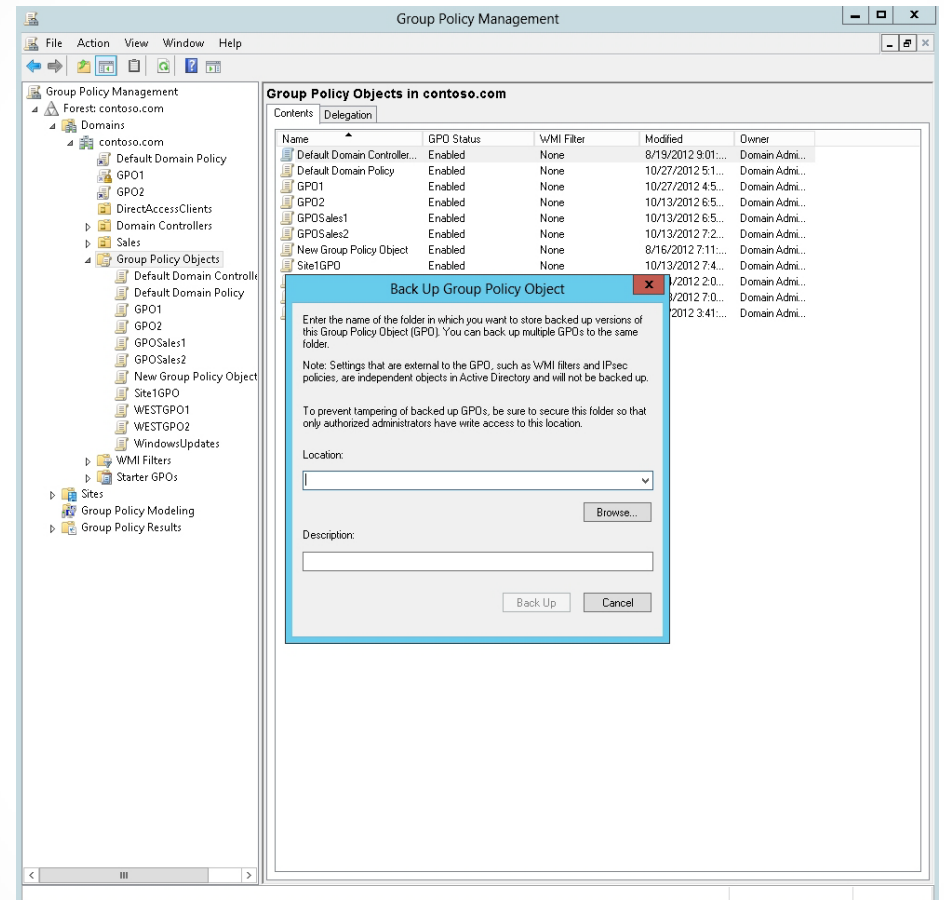

Opening the Back Up Group Policy Object dialog box

#### Restore a GPO

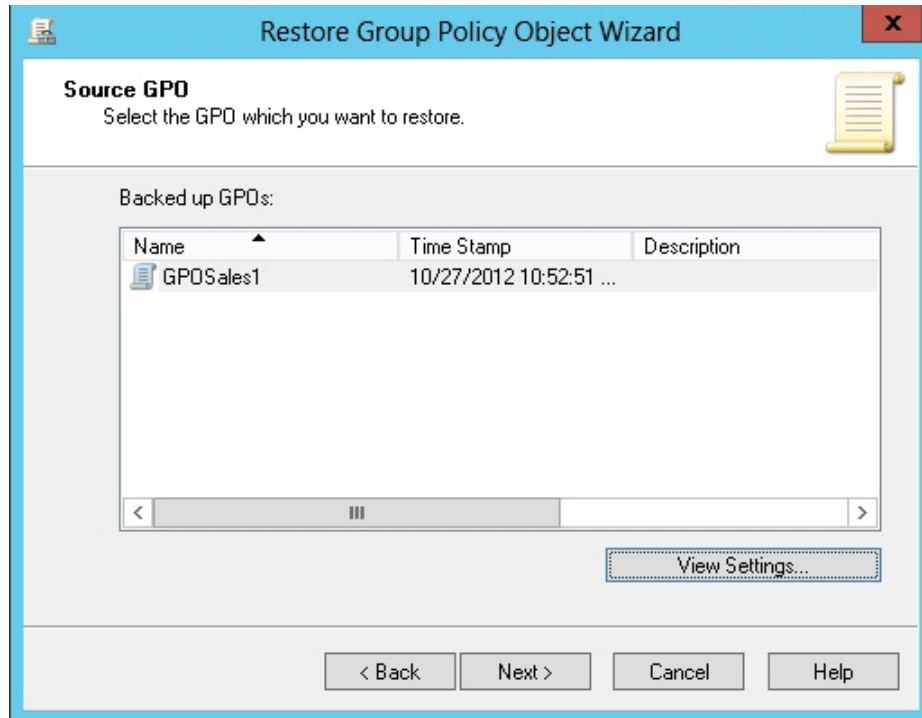

#### Restoring a GPO

#### Manage Backups

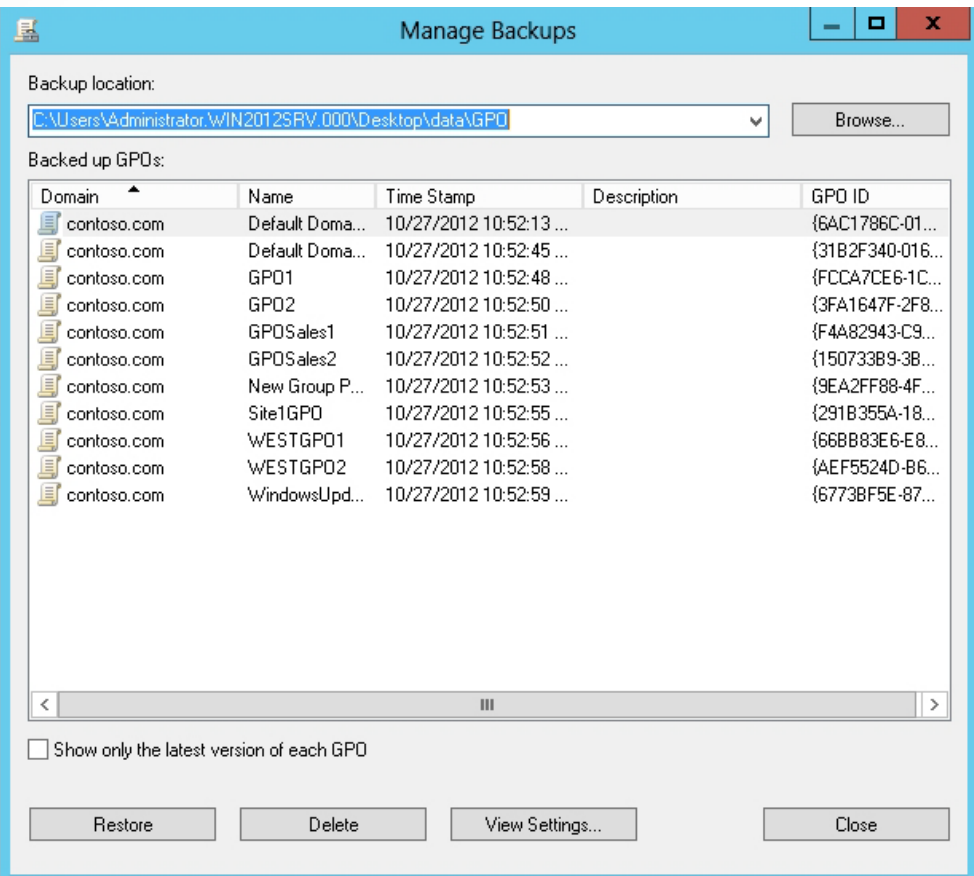

#### Managing GPO Backups

#### Import GPO Settings

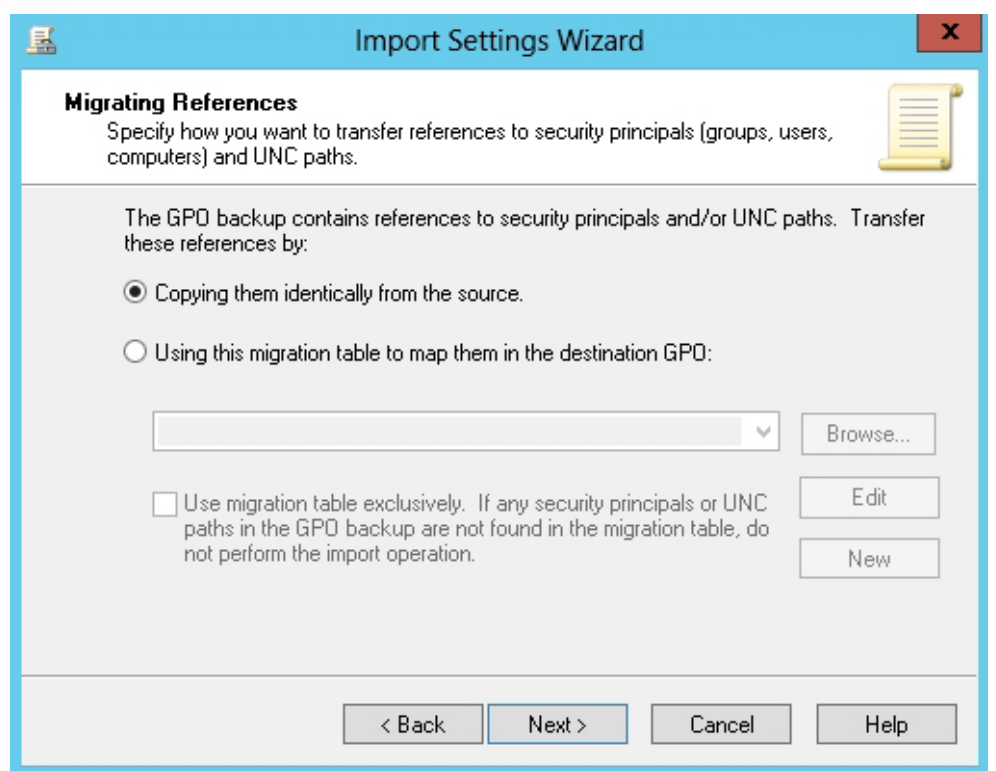

Specifying how to transfer references to security principals

### Copy a GPO

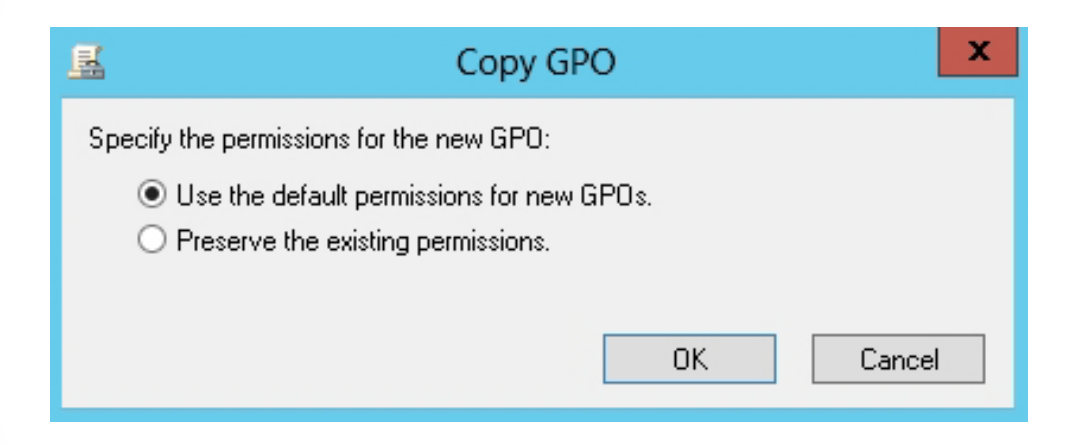

Specifying how permissions are being copied or not

# Using a Migration Table

A *migration table* is a file that:

- Maps references to users, groups, computers, and UNC paths in the source GPO to new values in the destination GPO.
- Consists of one or more mapping entries.

When you specify a migration table while performing an import or copy, each reference in the source GPO will be replaced with a target reference.

#### Use a Migration Table

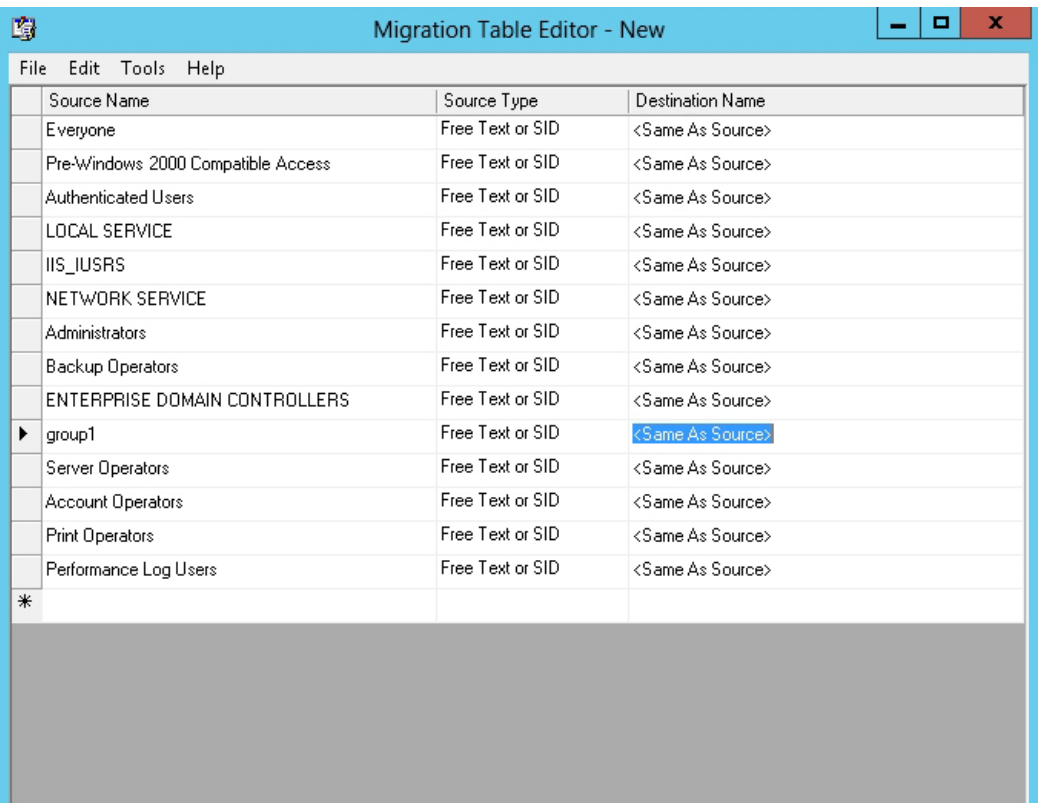

Populating the migration table

#### Use a Migration Table

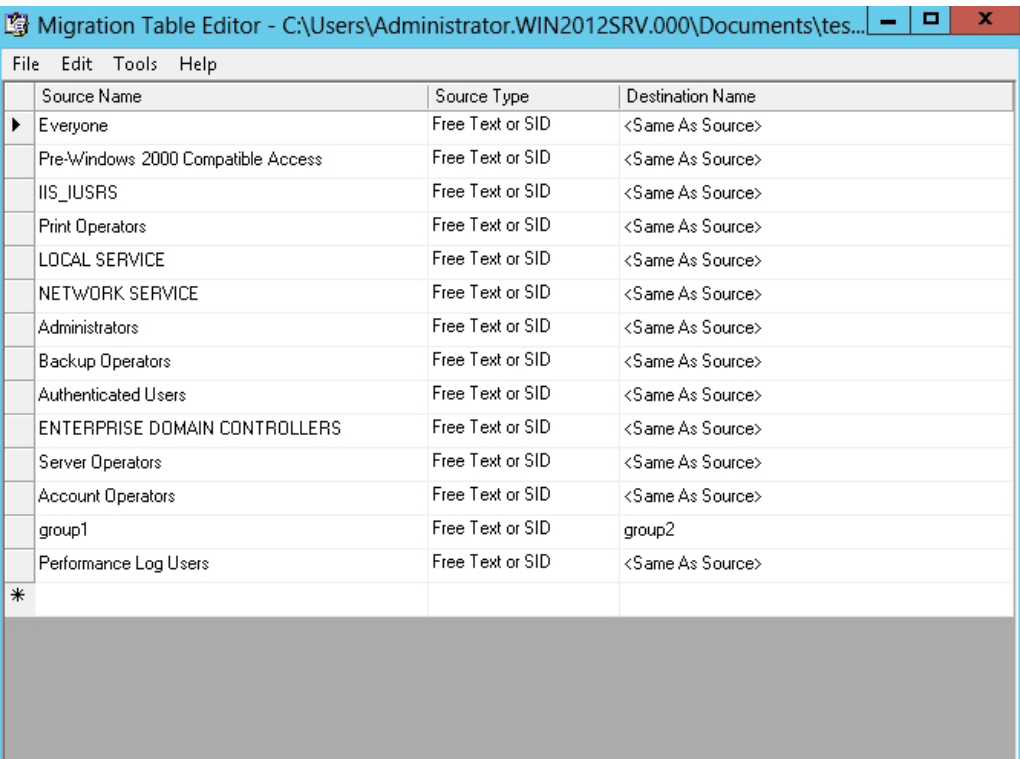

Specifying the changed destination value

### Resetting the Default GPOs

- The *DCGPOFix.exe* command can restore either or both the Default Domain Policy or the Default Domain Controllers Policy to their default settings.
- You must be a domain administrator to perform this task.

## Delegating Group Policy Management

- *Delegation* enables you to give non-domain administrators permissions to manage group policies.
- When you grant a person or group permissions to create GPOs, they also are granted permissions to manage the GPOs they created.
- To delegate GPO permissions, use the Group Policy Management Console.

### Specify Who Can Create GPOs

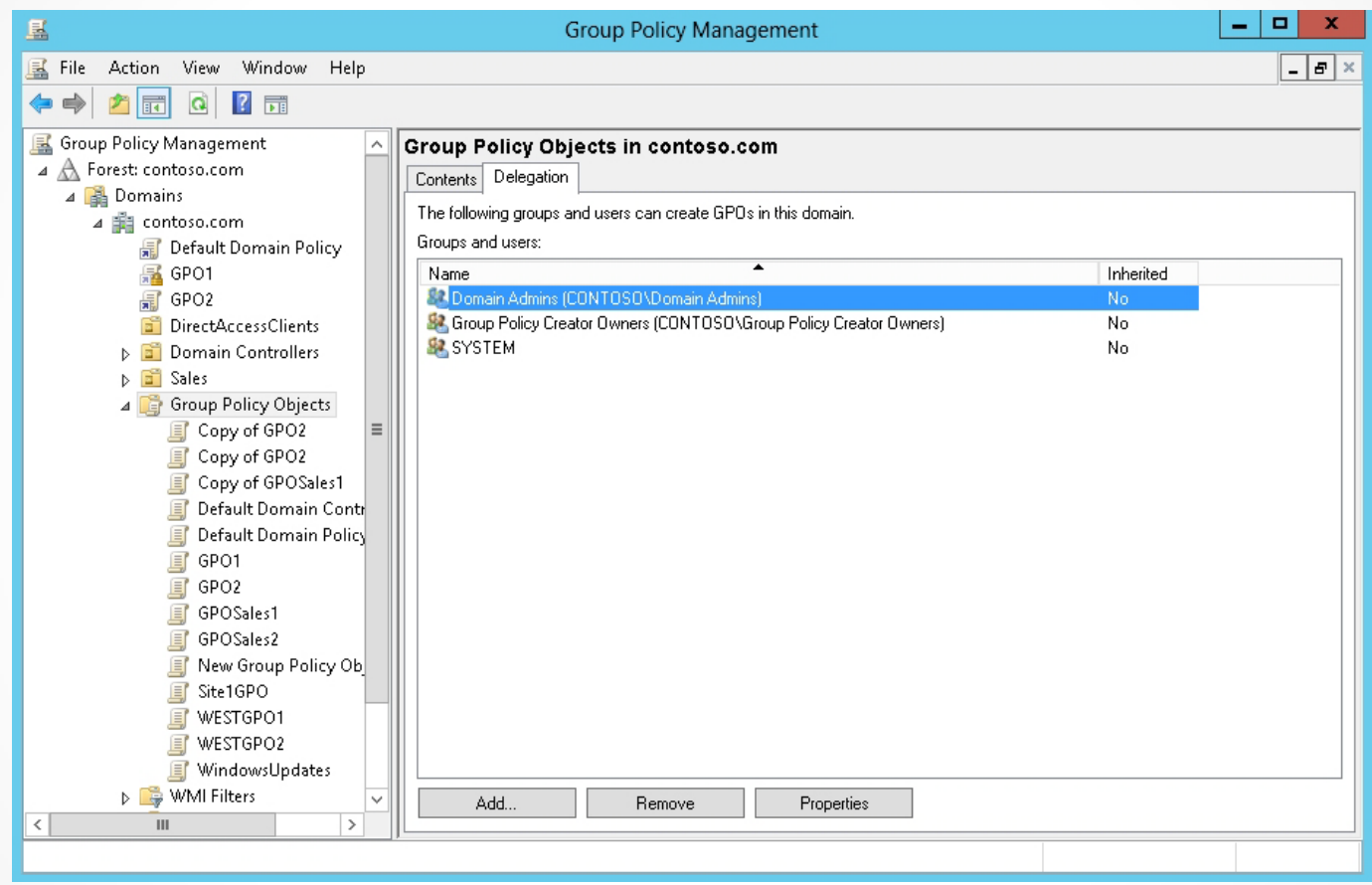

Managing GPO delegates using the Delegation tab

#### Specify Who Can Manage an Individual GPO

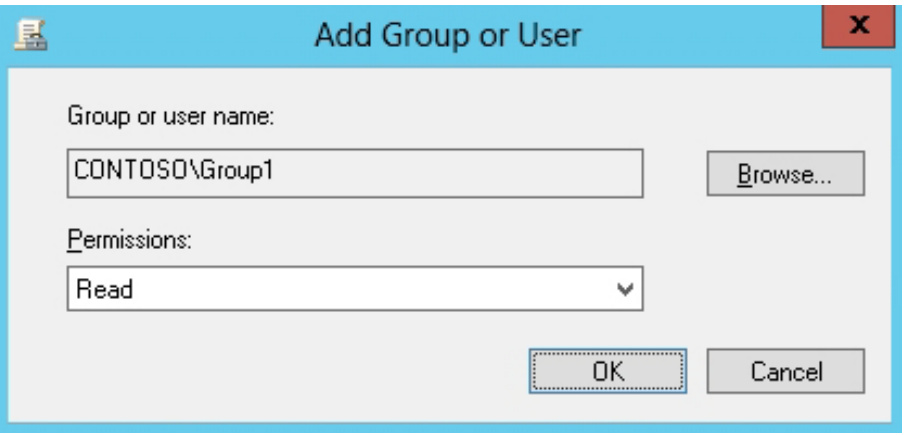

Assigning Permissions to a GPO

### GPO Security Settings

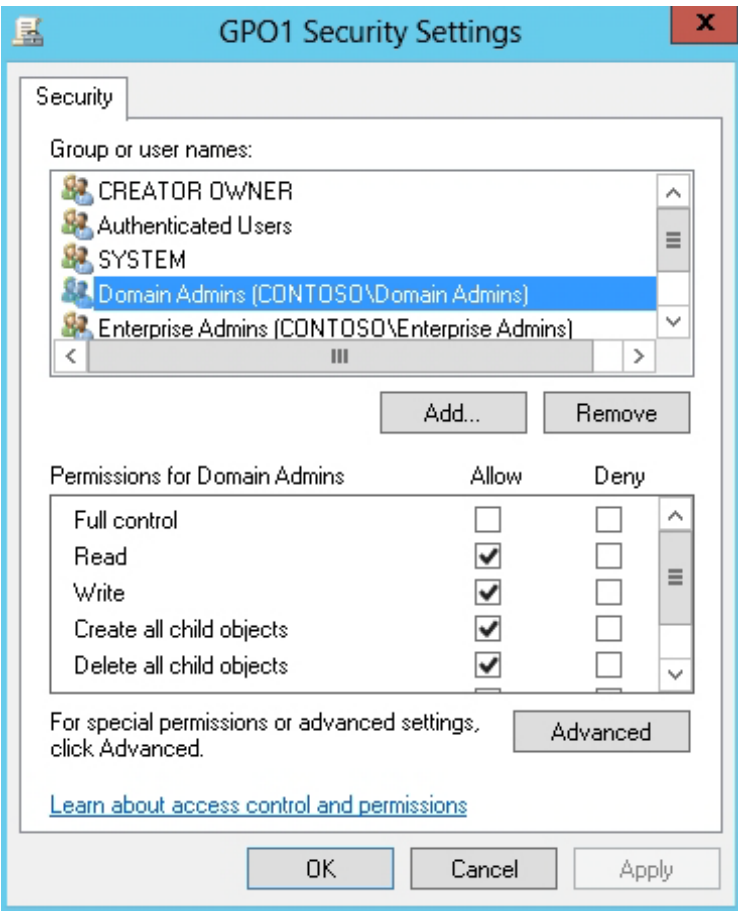

Managing security settings for a GPO

# Lesson Summary

- Although group policy settings are configured using GPOs, GPOs consist of two components: Group Policy Container (GPC) and Group Policy Template (GPT).
- The GPC is an Active Directory object stored in the Group Policy Objects container with the domain naming content of the directory.
- The settings are contained in the GPT, a collection of files stored in the SYSVOL (%SystemRoot%\SYSVOL\<Domain>\Policies\<GPOGUID>) of each domain controller.
- If you back up a domain controller including the System State, you will back up all GPOs. However, you can back up and restore GPOs using the Group Policy Management Console.

# Lesson Summary

- The Group Policy Management Console also has a Manage Backups feature. By using this feature, you can restore from backup, delete a backup, and view settings.
- You can import settings from a backed up GPO into an existing GPO. When you import a GPO, it imports only the GPO settings. It does not transfer the security links or security principals.
- You can copy a GPO by using the Group Policy Management Console in the same domain and across domains. Similar to copy and paste used with files, the copy option copies the existing GPO. When you paste it to the Group Policy Objects container, it is named copy of old\_name.

# Lesson Summary

- A migration table is a file that maps references to users, groups, computers, and UNC paths in the source GPO to new values in the destination GPO.
- The DCGPOFix.exe command can restore either or both the Default Domain Policy or the Default Domain Controllers Policy to their default settings.
- Delegation enables you to give non-domain administrators permissions to manage group policies.
- With users and groups, to give more granular control of who can manage, read, or is affected by a GPO, click the Advanced button from the Delegation tab, which opens the GPO Security Settings dialog box.

#### **Copyright 2013 John Wiley & Sons, Inc.**

All rights reserved. Reproduction or translation of this work beyond that named in Section 117 of the 1976 United States Copyright Act without the express written consent of the copyright owner is unlawful. Requests for further information should be addressed to the Permissions Department, John Wiley & Sons, Inc. The purchaser may make back-up copies for his/her own use only and not for distribution or resale. The Publisher assumes no responsibility for errors, omissions, or damages, caused by the use of these programs or from the use of the information contained herein.

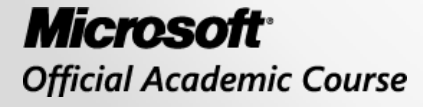

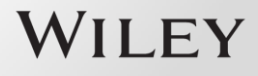